教室の映像が映らないときの対処方法 (HP「Web 会議 DE どうでしょう」引用)

1 Zoom の「ビデオ開始/停止」アイコンの状態を確認

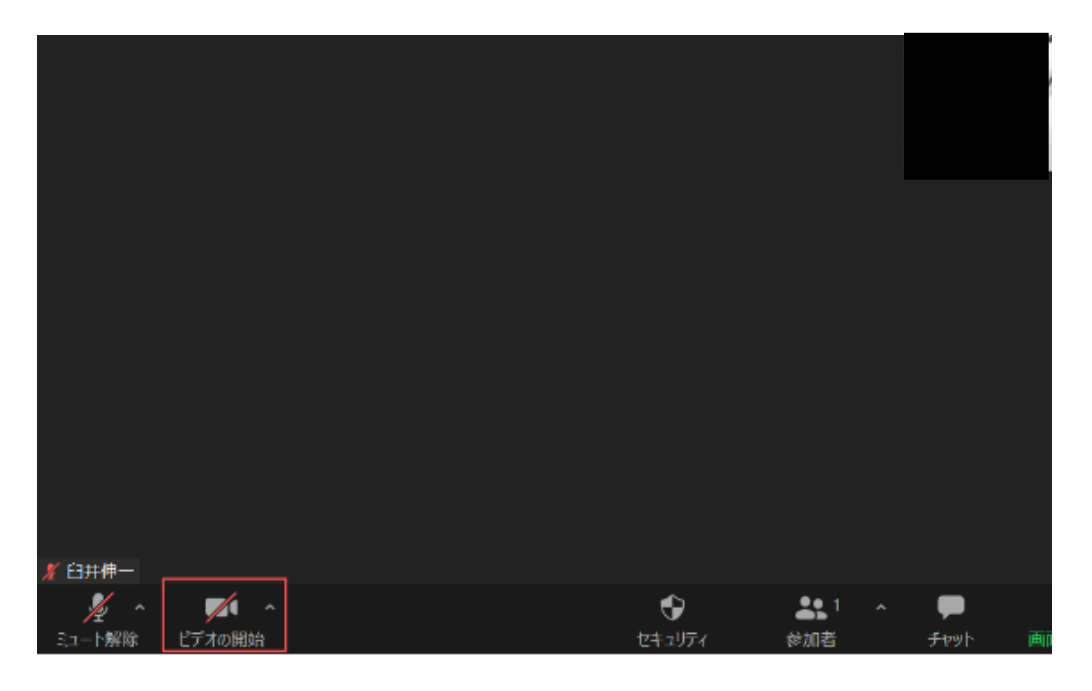

Zoomの会議に参加して、カメラの映像が映らない時は、まずZoomの画面左下にある「ビデオの開始/停 止」アイコンの状態を確認しましょう。

ビデオが停止状態になっていれば、当たり前ですがカメラの映像は映りません。ビデオが停止状態に なっている時は、「ビデオの開始」をクリックすれば、何か別の問題がない限り、カメラが画面に表示され ます。

カメラ  $\checkmark$  Integrated Camera パーチャル背景…を避択 ビデオフィルター…を選択 ビデオ設定  $\circled{2}$ 中共市 W. 221  $\circled{1}$ ♦ セキュリティ ビデオの間 参加者  $\pm 4n$ 

## 2 Zoom のビデオ設定を確認

Zoomの「ビデオの開始」をクリックしても、カメラ映像が表示されない場合は、何か別の原因が考えられます。 まずは、「ビデオの開始停止」アイコンの右横にあるの「ハ」をクリックし、表示された項目の中から②「ビデオの設定」をクリックし、現在 のビデオの設定状態を確認しましょう。

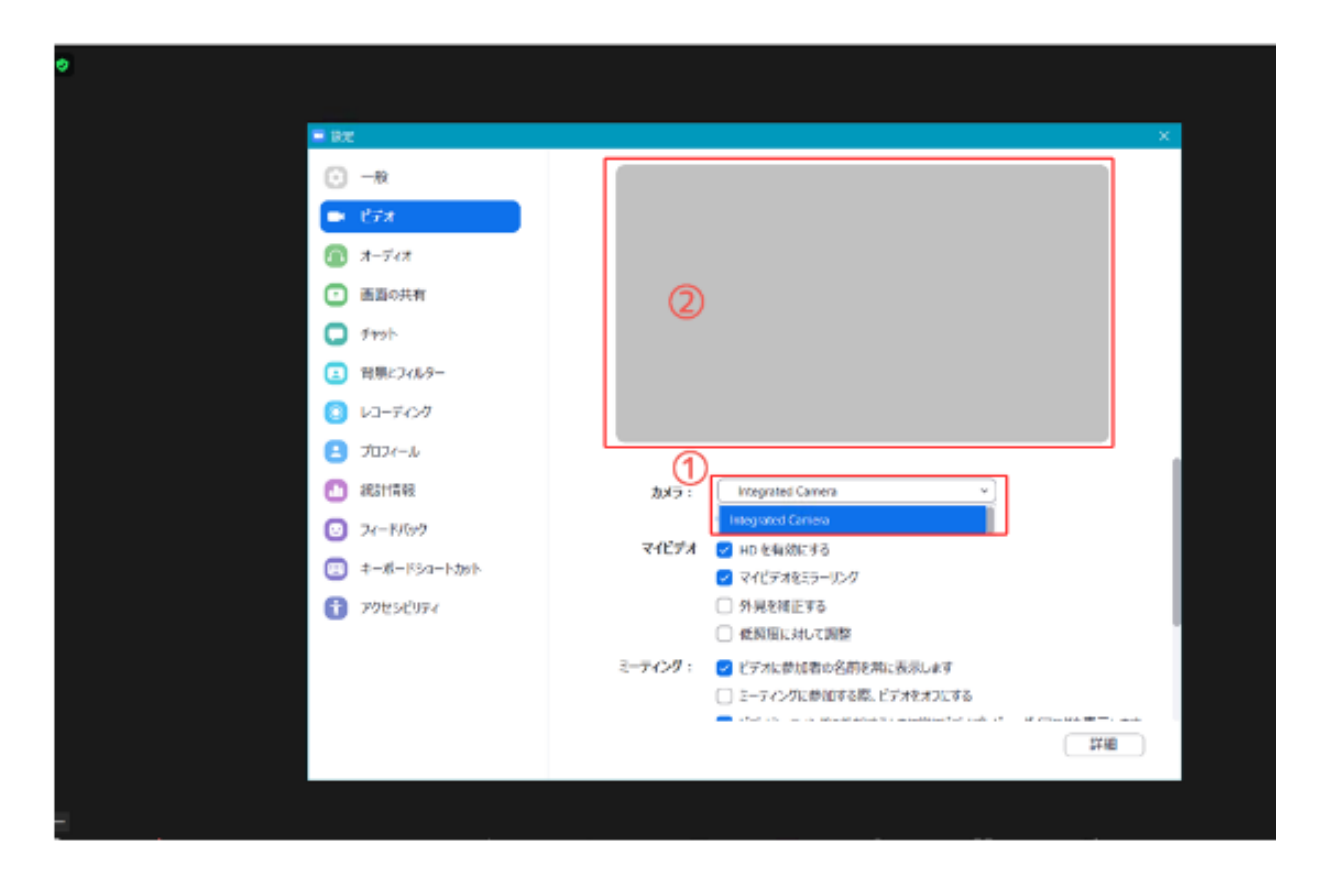

ビデオの設定画面で、①現在使用中のカメラ名が認識されているにもかかわらず、②プレビュー画面にカメラ映像が映らない 場合は、お使いのPC側の設定に問題がある可能性があります。 その場合は、次の手順を参考にPC側のカメラ設定を確認してみましょう。

## 3 タブレットの「カメラ設定」を確認

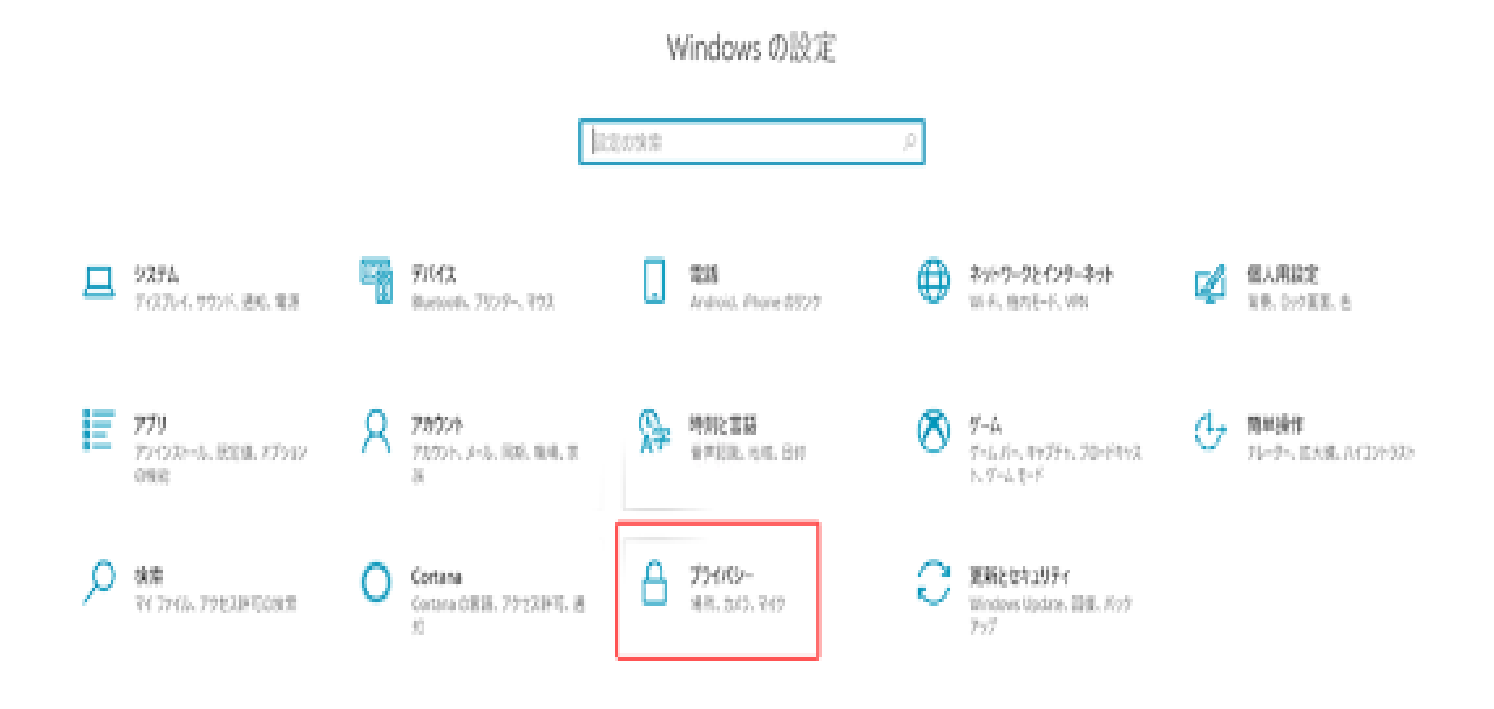

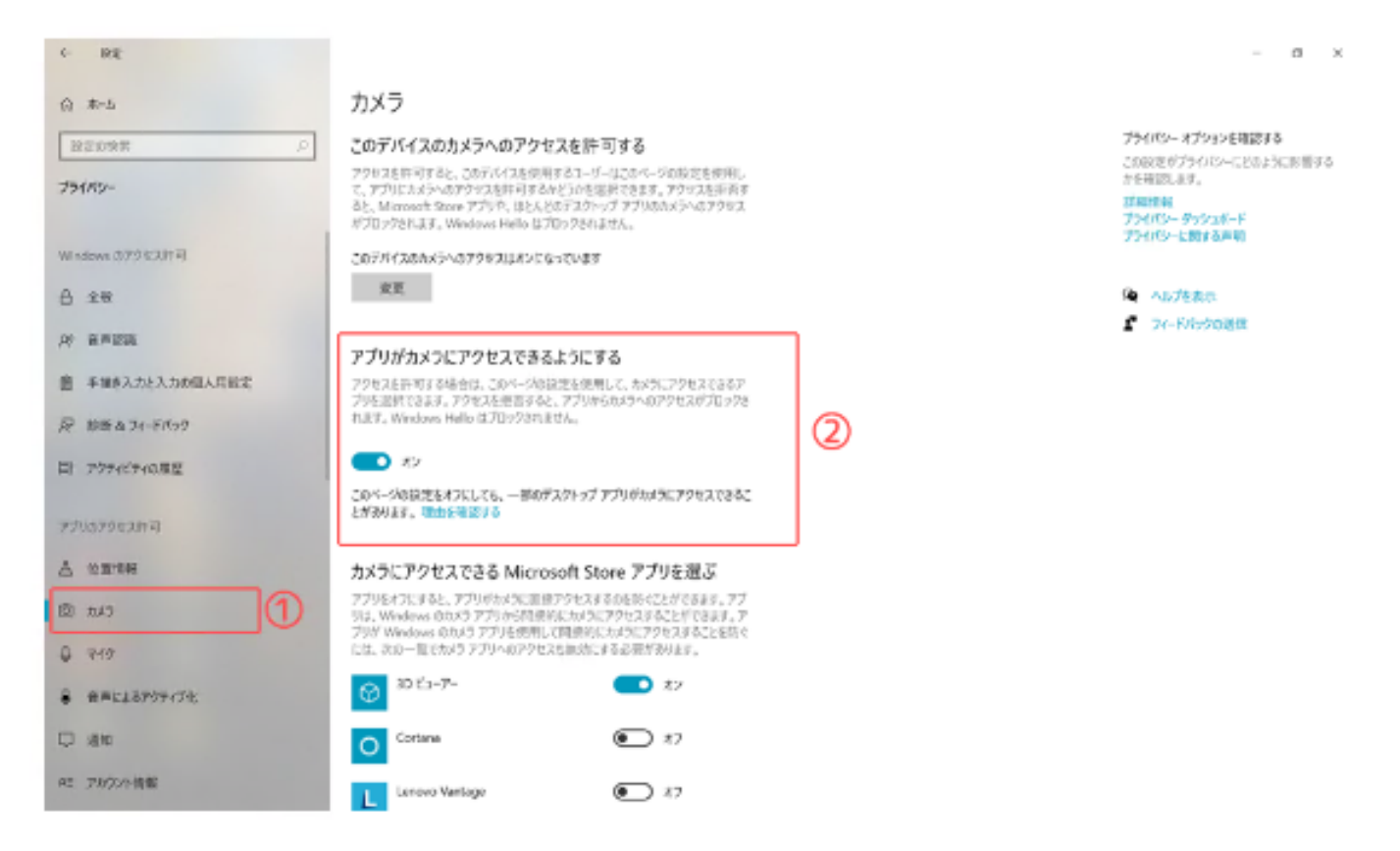

左サイドのメニューの中から①「カメラ」を選択し、カメラの設定画面に入ると、②「アプリがカメラにアクセスできるよう にする」という設定項目があります。

この設定が「オフ」になっている場合、カメラ機能を使用するアプリがPCのカメラにアクセスできなくなってしまうため、 ZoomなどのWeb会議ツールを使用する場合は、この項目を「オン」に設定しましょう。

## 起動中のアプリを終了する  $\overline{4}$

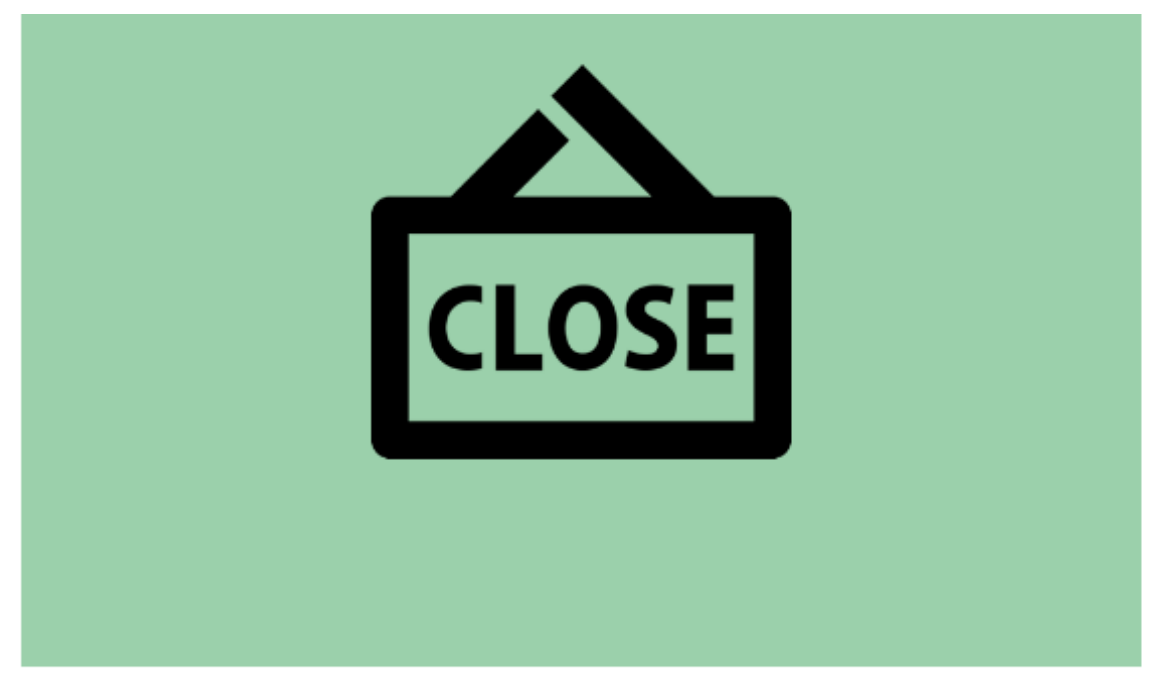

SkypeやTeamsなど、Zoom以外にもカメラを利用するアプリを、複数同時に起動している場合、アプリ同士が干渉してしま い、Zoom側がカメラを認識できず、カメラ映像が正常に映らない場合があります。

Zoomでカメラの映像が映らない時は、カメラ機能と関連のあるアプリが他に起動していないか確認し、もし起動中の場合 は、アプリを全て終了してから、Zoomのクライアントアプリを再起動して、カメラの映像が映るか確認しましょう。